# How to Enter an SAO Assessment In TracDat - DRAFT

## **Step One: Logging into TracDat and Accessing a Service Area**

- 1. Log into TracDat at *[mpc.tracdat.com](http://mpc.tracdat.com/)* or Lobos Apps using your network login and password.
	- Username: your MPC network username
	- e.g. jsmith NOT jsmith@mpc.edu

Password: your MPC network password

i.e. The password you use to log into Lobos Apps and your MPC email account

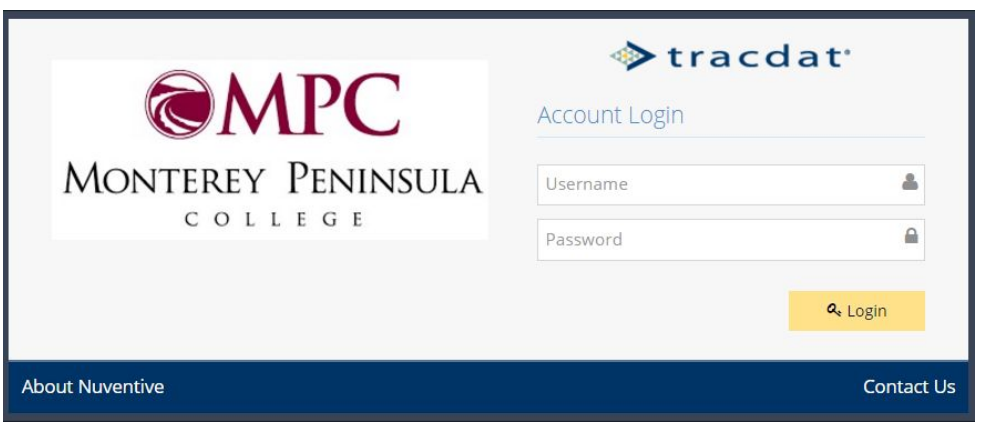

2. After logging in, you will see a screen with a long white drop-down box across the top. Click into the box and select the Service Area that you will be assessing (if it is not already selected). For example: Administrative Services: Information Technology For example: Student Services: Athletics

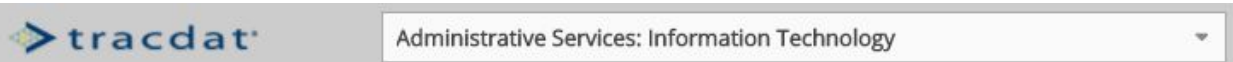

3. A list of all Service Area Outcomes in that Service Area will appear in the Service Area Planning Summary.

Service Area Planning Summary

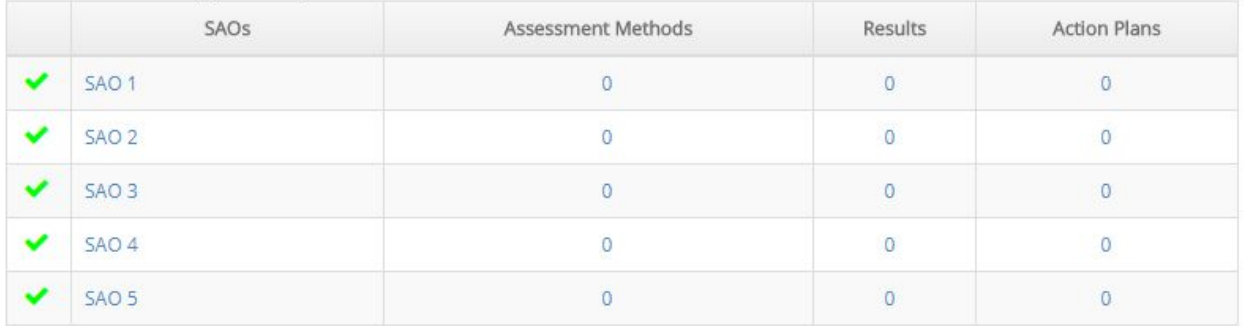

Choose which outcome you will be working with and click on any part of the blue SAO name. This will take you to the SAO page.

# **Step Two: Entering Assessment Methods for SAOs**

- 1. A new screen will appear. Notice:
	- a. The SAO you clicked on will have expanded to show more information, unlike the other SAOs. To show or hide SAO information, click on the black triangle next to the individual SAO (e.g. SAO 1, SAO 2, etc.)
	- b. In the navigation menu on the left side, under Service Area Planning, "Plan" is highlighted in blue.

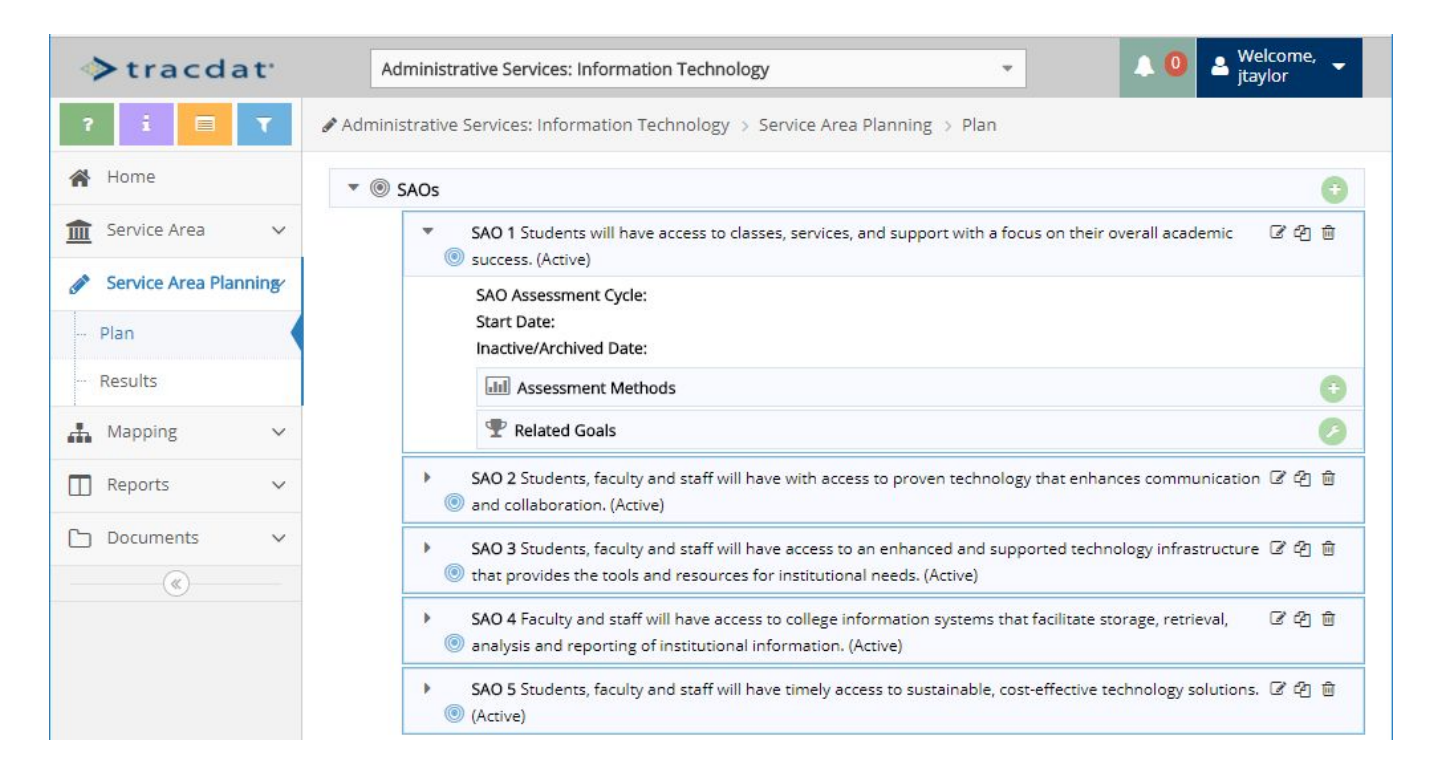

- 2. Click on the plus sign on the far right of the box that is inline with "Assessment Methods."
- 3. A new screen will appear. Notice:
	- a) The SAO you are working on is listed at the top of the screen
	- b) The "active" box is checked by default. Leave this checked.

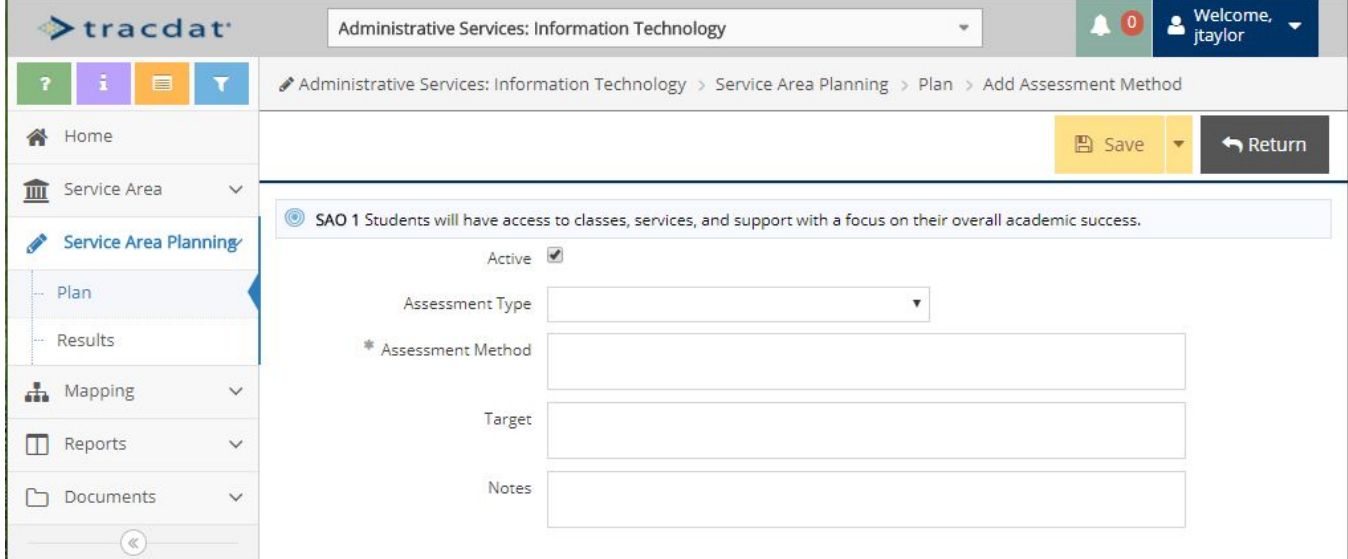

4. The Assessment Method field is optional, but highly recommended.

Select an Assessment Method from the drop down menu by clicking on the down pointing arrow. For Service Area Outcomes, the method will likely be "Other."

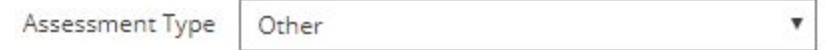

*(If you use more than one Assessment Method for this SAO, you will enter that separately - See Step 2, Part 8, "Save and Add New")*

5. The Assessment Method field is required.

Enter a brief description for the Assessment Method. [PROVIDE EXAMPLES OF AN SAO ASSESSMENT METHOD]

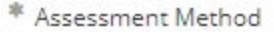

6. The Target field is optional, but highly recommended.

Record the criteria for whether the area has met the SAO. Aspirational targets are appropriate. Some examples of target types are percent of student body served, speed of response to inquiry, user satisfaction, etc.

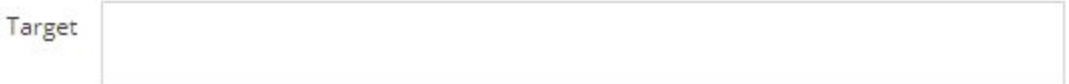

7. The Notes field is optional.

Notes give context to the Assessment Method, whether in relation to the Service Area or the Method itself. This might include historical precedent, current trends, items that may impact results, etc.

Notes

8. Click the gold **Save** button to save your work at any time. Once you have entered all relevant information and clicked **Save**, click the **Return** button. This will return you to the "Plan" page. *For more saving options, click on the down pointing arrow next to the Save button. The options "Save and Return" and "Save and Add New" will appear. Use "Save and Return" to simultaneously save your Assessment Method and return to the "Plan" page. Use "Save and Add New" to save your Assessment Method and move to a blank Assessment Method page for the same SAO. This is useful if you have multiple methods for assessing a single SAO.*

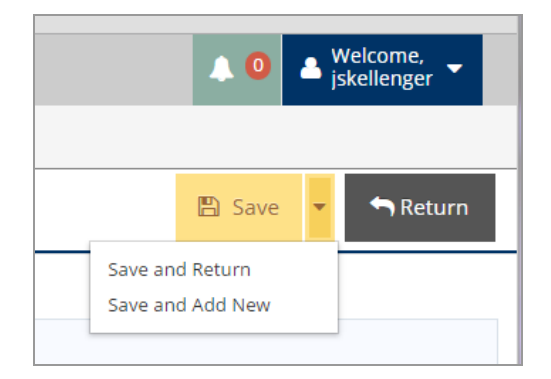

9. Once you have returned to the "Plan" page, you will see your Assessment Methods are now nested under their SAO.

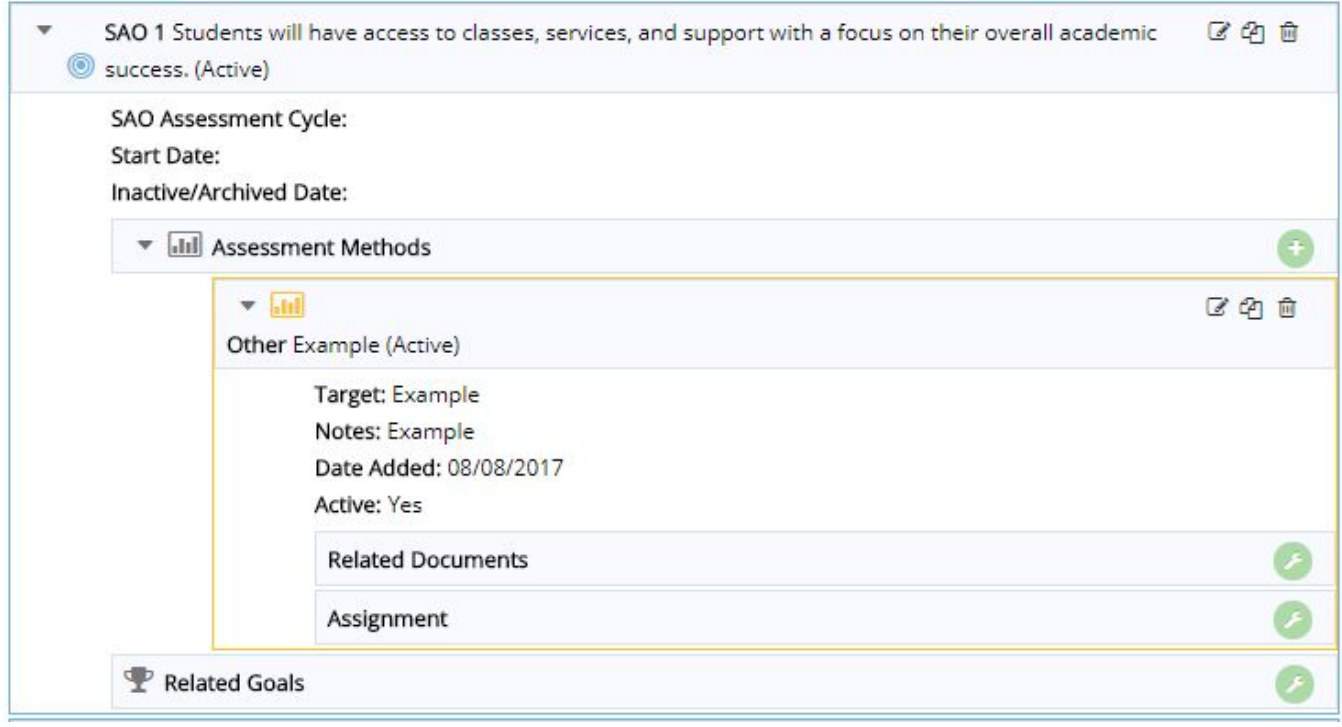

- 10. Repeat this process to enter assessment methods for the remaining SAOs, starting with the down pointing arrow on the left and then the plus sign on the right.
- 11. Every SAO must have at least one (1) assessment method.

# **Step Three: Entering a Course Reflection**

1. Click on "Results" on the left side navigation menu. A new screen will appear. Note that "Results" is now highlighted in light blue. To show or hide SAO methods click on the black triangle next to the individual SAO.

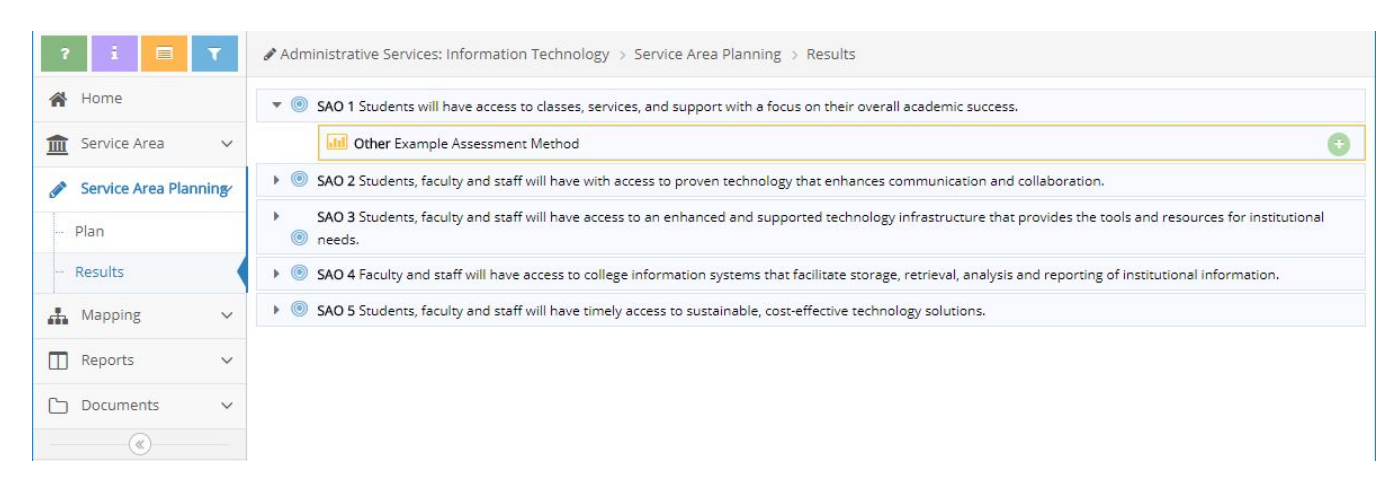

2. Click the black arrow for the SLO you want to work on.

Each Assessment Method and Description will be listed in an orange box, nested under its

- SAO.
	- 3. Click on the plus sign on the far right of the orange box that is inline with the assessment method to begin entering the results for that specific assessment method.
	- 4. A new screen will appear. Notice: The SAO, Assessment Method, Target, and Notes related to this result are listed at the top of the screen for reference.

On the new screen, complete the fields. Fields with an asterisk (\*) are required.

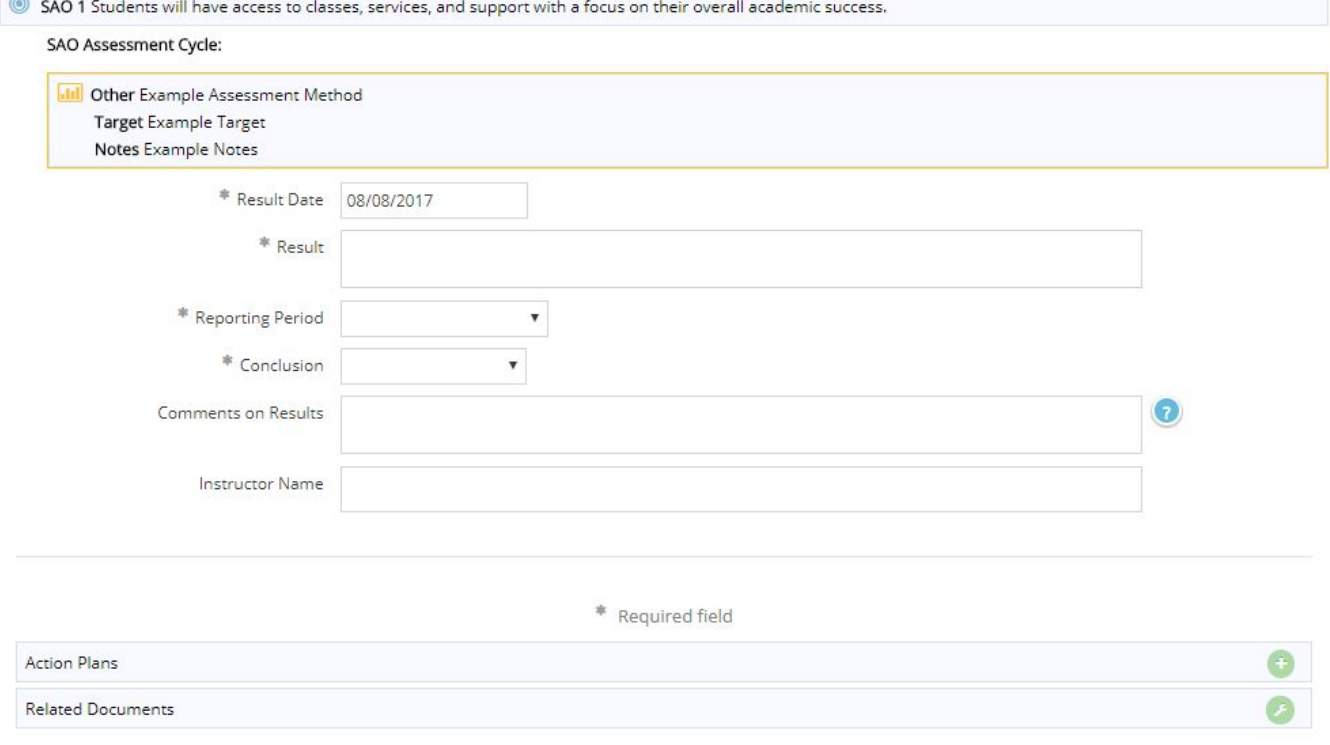

5. The Result Date field is required, but autofills. Do not touch this field.

\* Result Date 08/08/2017

6. The Result field is required.

Enter a brief summary of the proportion of users who attained this SAO. You should use the format of your Target to inform your result, such as percentages or ratios.

\* Result

7. The Reporting Period field is required. Select the semester that you are assessing, NOT the semester you are completing the assessment.

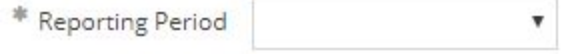

8. The Conclusion field is required. Select whether you have met your target for this method. If you did not set a target, select, "N/A Target Not Set."

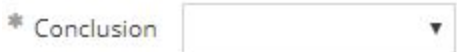

9. The Comments on Results field is optional. Use this field to describe or reflect upon the assessment result, such as context, mitigating factors, and why the result is of import or interest to the area.

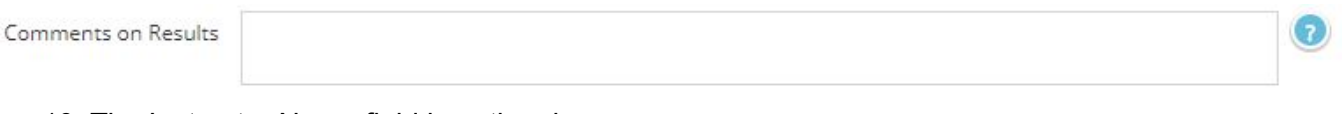

#### 10. The Instructor Name field is optional.

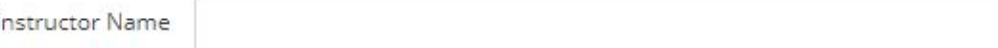

11. Click the gold **Save** button to save your work at any time. Once you have entered all relevant information and clicked **Save**. At this point you may either click the **Return** button to the Results page or continue on to Step Four to enter Action Plans.

*For more saving options, click on the down pointing arrow next to the Save button. The options "Save and Return" and "Save and Add New" will appear. Use "Save and Return" to simultaneously save your Action Plan and return to the Results page. Use "Save and Add New" to save your Assessment Result and move to a blank Assessment Result page for the same SAO result.*

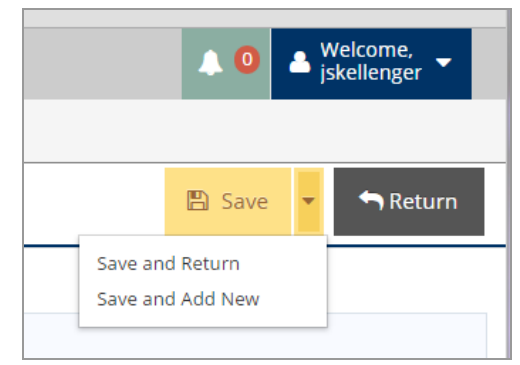

12. Every Assessment Method must have at least one (1) result.

### **Step Four: Add Action Plan**

1. Click the plus sign next to "Action Plan."

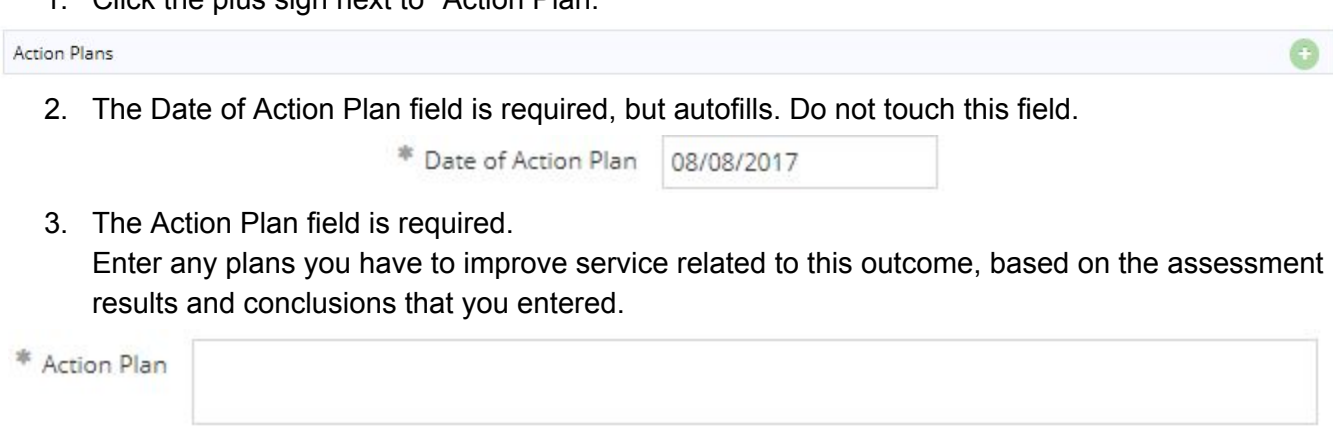

4. The Additional Resources Needed field is optional.

If resources are necessary to achieve this Action Plan, select the category that most closely represents what you need. *If you require resources from multiple categories, hold down CTRL while selecting the applicable categories.*

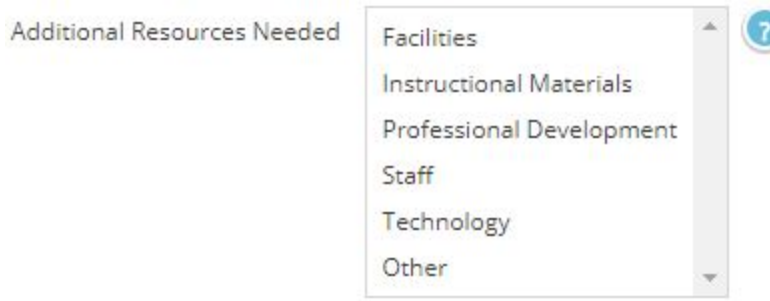

5. The Description of Resources Required field is optional. If you used the Additional Resources Needed field, this field is highly recommended.

Use this field to provide a brief description of the resources requested in the Additional Resources Needed field.

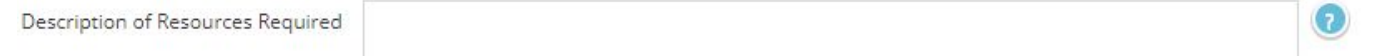

6. Click the gold **Save** button to save your work at any time. Once you have entered all relevant information and clicked **Save**, click the **Return** button. This will return you to the result page for this specific SAO.

*For more saving options, click on the down pointing arrow next to the Save button. The options "Save and Return" and "Save and Add New" will appear. Use "Save and Return" to simultaneously save your Action Plan and return to the SAO result page. Use "Save and Add* New" to save your Action Plan and move to a blank Action Plan page for the same SAO result.

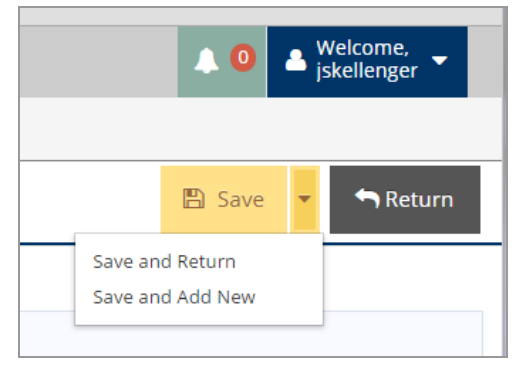

7. After you have Saved and returned to the SAO result page, **Save** and **Return** once more. This will take you back to the Results page.

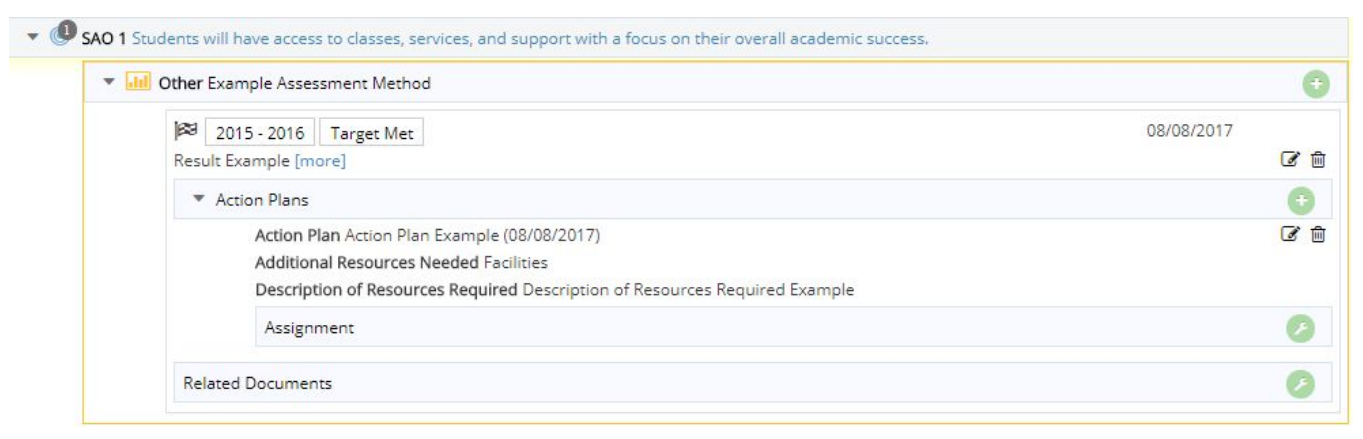

*The white number in the black circle in front of the SAO shows how many Assessment Results have been completed for that SAO.*

## **Useful Documents**

All may be found on the Academic Senate website under Student Learning Outcomes/Reflections

MPC Course SLO [Checklist](https://drive.google.com/file/d/0B4kFtq5vJTn4NFFmd0dxZVRIX2c/view?usp=sharing) MPC Course SLO [Assessment](https://drive.google.com/file/d/0B4kFtq5vJTn4cUEtUE5pTGxad0E/view?usp=sharing) Rubric MPC [Assessment](https://docs.google.com/a/mpc.edu/document/d/1ZwdGWrCtwEGRlHu3ucdQnyS04LMdD68nUdFsxzISERY/edit?usp=sharing) Toolbox (change to PDF version) MPC Course and Program Cycle of [Assessment](https://drive.google.com/file/d/0B4kFtq5vJTn4T3dWUHR3QmxWQ0k/view?usp=sharing) MPC SLO Web Site to see [Departmental](http://www.mpc.edu/about-mpc/shared-governance/academic-senate-new/student-learning-outcomes) Course Assessment Plans